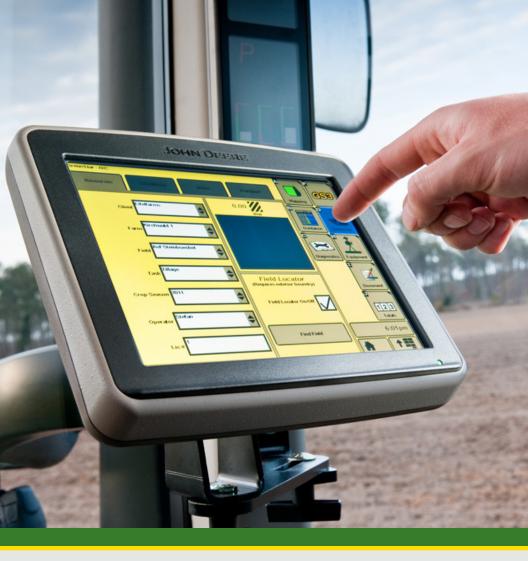

# GreenStar<sup>™</sup> 3 2630 Display Documentation

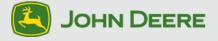

#### About This Document

This User Guide will help you learn how to set up and troubleshoot documentation on the 2630 display. It is a supplement to the display's operator's manual.

Read the operator's manual for the following information:

- How to operate your machine safely
- Theory of operation

Copyright © 2013 Deere & Company. All Rights Reserved. THIS MATERIAL IS THE PROPERTY OF DEERE & COMPANY. ALL USE AND/OR REPRODUCTION NOT SPECIFICALLY AUTHORIZED BY DEERE & COMPANY IS PROHIBITED. All information, illustrations and specifications in this manual are based on the latest information available at the time of publication. The right is reserved to make changes at any time without notice.

| Section Contents                                                                         |
|------------------------------------------------------------------------------------------|
| GENERAL DOCUMENTATION SETUP3                                                             |
| Setup Wizard3                                                                            |
| RESOURCES4                                                                               |
| EQUIPMENT5                                                                               |
| Machine                                                                                  |
| DOCUMENTATION RECORDING SOURCE6                                                          |
| IMPLEMENT8                                                                               |
| OPERATION SPECIFIC SETUP10                                                               |
| General10                                                                                |
| PLANTING AND SEEDING11                                                                   |
| Planting and Seeding Without Prescription11                                              |
| PLANTING AND SEEDING WITH PRESCRIPTION CRE-<br>ATED IN OFFICE FARM MANAGEMENT SOFTWARE13 |
| PRODUCT APPLICATION-SINGLE PRODUCT15                                                     |
| PRODUCT APPLICATION-TANK MIX16                                                           |
| PRODUCT APPLICATION-PRESCRIPTION CREATED IN<br>OFFICE FARM MANAGEMENT SOFTWARE18         |
| HARVEST-COMBINE19                                                                        |
| HARVEST-LOADS20                                                                          |
| TILLAGE21                                                                                |
|                                                                                          |
| OTHER22                                                                                  |
| OTHER                                                                                    |

## 2630 Display

| DIAGNOSTICS |  |
|-------------|--|
| Harvest     |  |
| DIAGNOSTICS |  |
| Non-Harvest |  |

Documentation

|    | General Documentation Setup                                                                      |            |               |
|----|--------------------------------------------------------------------------------------------------|------------|---------------|
| Se | tup Wizard                                                                                       |            |               |
| 1. | Menu                                                                                             |            |               |
| 2. | GreenStar                                                                                        | <b>636</b> | GreenStar     |
| 3. | GreenStar Main                                                                                   |            | <b>ess</b>    |
| 4. | Setup tab                                                                                        |            | Setup         |
| 5. | Documentation check box                                                                          |            | ] → 🔽         |
| 6. | Accept                                                                                           |            | <b></b>       |
|    | TE: Setup Wizard guides operator through the set <i>u</i> chines and implements, and operations. | ıp of reso | urces,        |
| 7. | To navigate through Setup Wizard, press the f<br>on the right side of screen:                    | ollowing   | buttons       |
|    | • Exit Setup                                                                                     |            | Exit<br>Setup |
|    | • Navigate to <b>Next Page</b>                                                                   |            |               |
|    | Navigate to <i>Previous Page</i>                                                                 |            | 19            |
|    | Press <i>Accept</i> twice when done                                                              |            | <b>\</b>      |
|    |                                                                                                  |            |               |
|    |                                                                                                  |            |               |

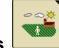

Resources

Resources describe where and who performed the work to be documented. Documentation recording will not start if Client, Farm, and Field are not set up.

| 1. | Select <i>Client</i> |         |
|----|----------------------|---------|
| 2. | Select <i>Farm</i>   | <b></b> |
| 3. | Select <i>Field</i>  | <b></b> |
| 4. | Select Task          | <b></b> |

IMPORTANT: To start documentation recording, task needs to be set to any value other than "documentation off," which is the factory default setting.

IMPORTANT: Client, Farm, and Field are mandatory selections. If selections are not set, documentation recording will not start.

NOTE: Use names for Client, Farms, and Field used in other parts of your farming operation, such as daily conversations and office software. Spelling names correctly will help you find the fields within the office software.

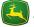

Equipment

#### Machine

Machine Type and Name, as well as Implement Type and Name, are mandatory input selections for documentation setup.

| 1. | Machine Type  | <br>\$ |
|----|---------------|--------|
|    | Machine Model | <br>¢  |
|    | Machine Name  | <br>\$ |

NOTE: Some machines will automatically populate Machine Type, Model, and Name. John Deere combines or SPFHs automatically pre-populates Machine Type. No input required for pre-populated selections.

- 4. Change Offsets .....
- 5. Enter correct values for Offsets A, B, and C ......

NOTE: If machine information has been set up, offsets populate automatically. To get information on how to measure offsets, refer to Measuring Offsets User Guide on www.stellarsupport.com. Offsets A, B, and C are required to calculate position of implement in relation to GPS receiver. Offset D is only used for elevation recording.

NOTE: Accurately defined offsets result in precise documentation and section control.

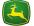

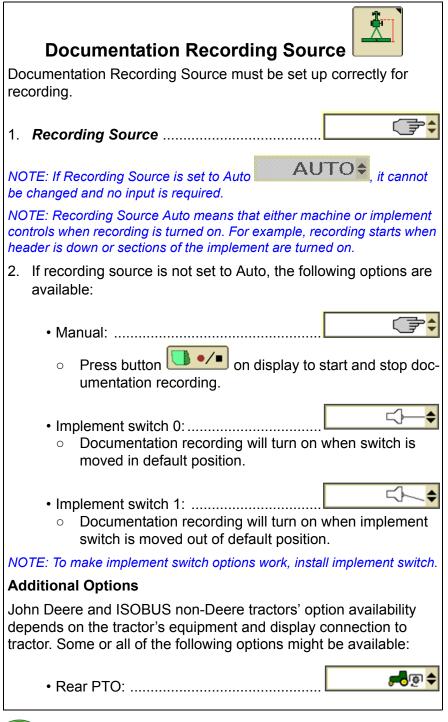

6

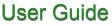

### Documentation

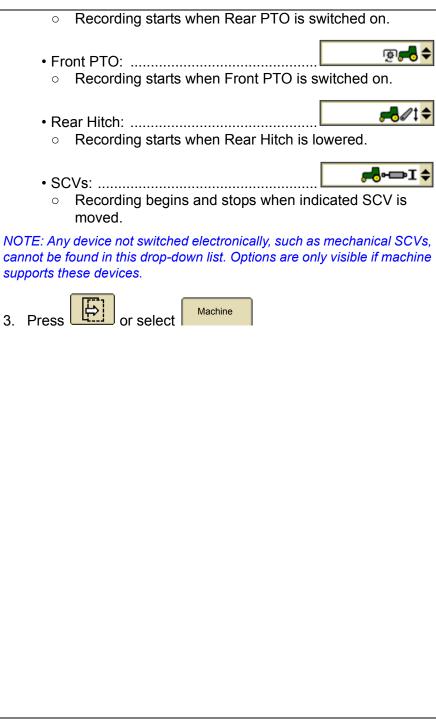

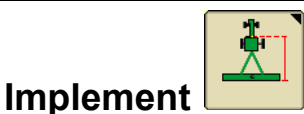

Implement Type and Name are mandatory input selections for documentation setup. If those selections are not filled out, documentation recording will not start.

NOTE: Some implements automatically populate implement type, model, and name. Examples include John Deere planters or ISOBUS implements. The name displayed in the input selection is a unique identifier for the implement. Each name only exists once throughout the entire John Deere and ISOBUS world.

NOTE: For documentation recording, input is not required if fields are prepopulated.

NOTE: Reuse names for Client, Farms, and Field in other parts of your farming operation, such as daily conversations and office software. Spelling names correctly will help you find fields within the office software.

| 1. | Select Implement Type                                                                                   | <b>\$</b>         |
|----|----------------------------------------------------------------------------------------------------|-------------------|
| 2. | Select Implement Model                                                                                  | <b>\$</b>         |
| 3. | Select Implement Name                                                                                   | <b></b>           |
| 4. | Change Widths                                                                                           | Change<br>Widths  |
| 5. | Enter correct values for <i>implement width</i> .                                                       |                   |
|    | TE: This is the working width of implement. It is n<br>w much area is worked and to display information |                   |
| 6. | Change Offsets                                                                                          | Change<br>Offsets |
| 7. | Enter correct values for Offsets A, B, C, and                                                           | D                 |
|    |                                                                                                    |                   |
|    |                                                                                                    |                   |
|    |                                                                                                    |                   |

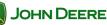

Offsets include the following characteristics:

- Documentation recording takes place at Offsets A + B (sum of Offset A and Offset B). For example, the point where grain is cut or seeds and fertilizer are put in the ground.
- Offsets A, B, and C are the base for implement drawing on map.
- Offset D is important for drawn implements. It is needed for calculating the position of implements in curves.

NOTE: If implement has been set up, offsets populate automatically. For information on how to measure offsets, refer to Measuring Offsets User Guide on www.stellarsupport.com.

NOTE: Accurately defined offsets result in precise documentation and section control.

| 8.  | Press Accept to leave        |         | <b>&gt;</b> |
|-----|------------------------------|---------|-------------|
| 9.  | Go to back to <i>Machine</i> | Machine | OR          |
| 10. | Select Connection Type       |         | \$          |

NOTE: If implement has already been set up, connection type will automatically populate as soon as an implement name is selected (2630 display only).

NOTE: To get information on which connection type, refer to Measuring Offsets User Guide from www.stellarsupport.com.

11. Press twice or proceed with next section of this user guide

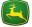

## 2630 Display

| Operation Specific Setup                                                                                                    |          |
|----------------------------------------------------------------------------------------------------|----------|
| General                                                                                                    |          |
| Operation describes what work is done in the field, such as harv or planting.                                                                                     | est      |
| To open Documentation Operation on main menu:                                                                                                    |          |
| NOTE: If you are using Setup Wizard, move to step 5.                                                                                                    |          |
| 1. Menu                                                                                                    |          |
| 2. GreenStar                                                                                                    | ıStar    |
| 3. Documentation                                                                                                    | ľ        |
| <ol> <li>Select desired <i>operation</i></li> <li>OR</li> </ol>                                                                                                   |          |
| Select New and select one of the following operation<br>Tillage Planting/<br>Seeding<br>Product<br>application Harvest<br>Water Other                             | s:       |
| 5. Select desired <b>operation</b> <sup></sup><br>NOTE: If Setup Wizard is not used, skip step 5. For information on Se<br>Wizard, refer to Setup Wizard section. | ¢<br>tup |

≑

\$

€

#### **Planting and Seeding**

Planting and seeding describes what is done in the field. It is mandatory input for documentation recording.

#### Planting and Seeding Without Prescription

1. Select Seed Type

NOTE: Seed Type is a crop that must be planted, such as corn, wheat, or barley.

A. *Prescription* indicates which prescription is selected.

NOTE: If a Prescription has not been selected, "----" remain on page. To use Prescriptions, see Planting or Seeding with Prescription section.

B. Implement Name indicates which implement is selected.

IMPORTANT: The 2630 display supports documentation for individual row units only on planters for row crops. The correct implement type for the operation needs to be selected.

NOTE: For more information, refer to the Implement section.

2. Select Target Rate (seed/area) .....

NOTE: In case a John Deere planter or an ISOBUS planter is connected, continue to step 5. Target Rate needs to be set up on user interface of implement. The 2630 display reads this value and populates it automatically.

A. Select *Rate Unit* .....

NOTE: Mass per area and seeds per area are available.

IMPORTANT: Seed Rate does not control seed rate of machine. It is for documentation purposes only.

B. Select Rate

## 2630 Display

| 3. Add Variety                                                                                                    | ety |  |  |
|----------------------------------------------------------------------------------------------------|-----|--|--|
| 4. Select <i>Variety</i>                                                                                                    | \$  |  |  |
| 5. Select <b>Color</b>                                                                                                    | ¢   |  |  |
| 6. Accept                                                                                                    |     |  |  |
| NOTE: For each variety that needs to be planted in different row units, repeat steps 3-6.                                                                                                    |     |  |  |
| 7. Assign variety to rows                                                                                                    | ty  |  |  |
| NOTE: Step 7 can be skipped if one variety is assigned to all rows.                                                                                                    |     |  |  |
|                                                                                                    |     |  |  |
| NOTE: The 2630 display supports documentation for individual row unit<br>only on planters for row crops.                                                                                                    | ts  |  |  |
| a. Select <i>Variety</i>                                                                                                    | \$  |  |  |
| b. Select <i>End Row</i>                                                                                                    |     |  |  |
| c. Next                                                                                                    | ]   |  |  |
| NOTE: Starting from left, variety will be assigned from row one through<br>the selected end row. For example, if only one variety was to be assigned<br>to all rows on a 12-row planter, end row would be 12. |     |  |  |
| NOTE: Repeat steps a and b for all varieties and rows.                                                                                                    |     |  |  |
| d. Press <i>Accept</i> when all rows are assigned                                                                                                    |     |  |  |
|                                                                                                    |     |  |  |
|                                                                                                    |     |  |  |

JOHN DEERE

GS3 2630 Display

#### Planting and Seeding with Prescription Created in Office Farm Management Software

Prescription can only be used in combination with an implement capable of using prescriptions, such as John Deere sprayers or planters.

NOTE: Contact the manufacturer for more information if implement is capable of performing prescriptions.

| 1.                                                                                                    | Prescription                                                                                                    |            | <b>₽X</b>                 |  |
|----------------------------------------------------------------------------------------------------|----------------------------------------------------------------------------------------------------|------------|---------------------------|--|
| 2.                                                                                                    | Select <b>Prescription</b>                                                                                                    |            | \$                        |  |
| def<br>to s                                                                                                    | IMPORTANT: Ensure connected implement supports rate unit<br>defined in the prescription. Use the implement user interface<br>to set up the implement correctly. If prescription is set up in<br>seeds per area, implement cannot be set up in mass per area. |            |                           |  |
| 3.                                                                                                    | Enter Look Ahead time                                                                                                    |            |                           |  |
| driv                                                                                                    | TE: Look Ahead time is the time needed to adjust<br>ring from one rate area to the next. This value dep<br>lement and the seeds applied.                                                                                                    |            |                           |  |
| 4.                                                                                                    | Accept                                                                                                    |            | <b>&gt;</b>               |  |
|                                                                                                    | Verify <b>Seed type</b><br>Verify <b>Prescription</b>                                                                                                    |            | <b>+</b>                  |  |
|                                                                                                    | Verify <i>implement name</i> , indicating if the corrused                                                                                                    | rect imple | ement is                  |  |
| NOTE: The 2630 display supports documentation for individual row units only on planters for row crops. Correct implement type needs to be selected. |                                                                                                    |            |                           |  |
| NO                                                                                                    | TE: For more information, refer to Implement sect                                                                                                    | ion.       |                           |  |
| 8.                                                                                                    | Assign variety to rows                                                                                                    |            | Assign variety<br>to rows |  |

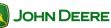

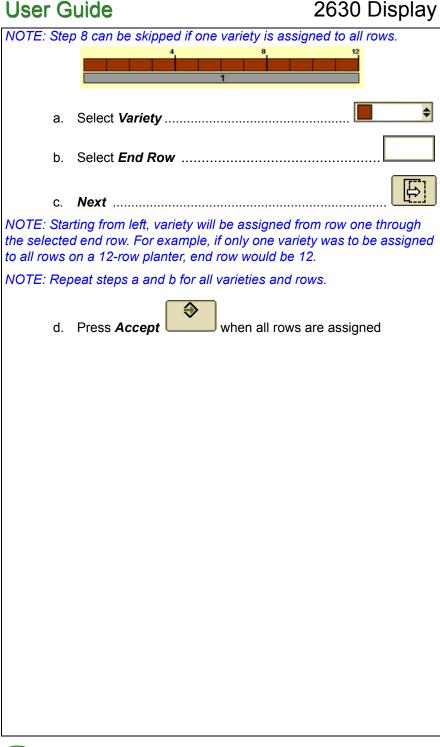

#### **User Guide** Documentation **Product Application-Single Product** Product application describes what is done in the field. it is mandatory input for documentation recording. Select Product Application Type ..... 1. Select single product from list 2. Add Product 3. Add Product \$ A. Select **Product Type** ..... ¢ B. Select Product Name \$ C. Select Rate Unit NOTE: If a John Deere or ISOBUS implement is connected, no input is needed if the selection is grayed out. Rate Unit is read from the implement and populated automatically. € D. Accept 4. Select Target Rate ..... NOTE: Target Rate entered here is for documentation purposes only, and

NOTE: If a John Deere or ISOBUS implement is connected, no input is needed if the selection is grayed out. Rate Unit is read from the implement and populated automatically.

will not control Target Rate the implement actually applies.

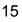

| Product Application-Tank Mix                                                                                                    |                |  |
|----------------------------------------------------------------------------------------------------|----------------|--|
| Product application describes what is done in the field. it is a mandatory input for documentation recording.                                                                  |                |  |
| <ol> <li>Select <i>Product Application Type</i></li> <li>Select <i>Tank Mix</i> from list</li> </ol>                                                                           | \$             |  |
| 3. Add Carrier                                                                                                    | Add<br>Carrier |  |
| A. Select <b>Carrier Type</b>                                                                                                    | \$             |  |
| B. Select <b>Base Solution Rate</b><br>NOTE: If carrier is water, Base Solution Rate indicates how much<br>needs to be sprayed per area.                                       | water          |  |
| C. Select <i>Rate Unit</i>                                                                                                    | \$             |  |
| NOTE: If a John Deere or ISOBUS implement is connected, no in<br>needed if the selection is grayed out. Rate Unit is read from the<br>implement and populated automatically.   | put is         |  |
| D. Accept                                                                                                    | <b>♦</b>       |  |
| 4. Add Product                                                                                                    | Add<br>Product |  |
| A. Select <b>Product Type</b>                                                                                                    | \$             |  |
| B. Select <i>Product Name</i>                                                                                                    | \$             |  |
| C. Select <i>Rate Unit</i>                                                                                                    | \$             |  |
| NOTE: If a John Deere or ISOBUS implement is connected, no input is needed when the selection is grayed out. Rate Unit is read from the implement and populated automatically. |                |  |

⋺

D. Select *Rate* 

NOTE: Rate entered here is for documentation purposes only, and will not control target rate which the implement actually applies.

E. Accept

NOTE: Up to six different products can be selected. Repeat step 4 for each product, which should be applied.

F. Verify Target Rate .....

NOTE: Sum up values of carrier and individual product to achieve the correct target rate.

NOTE: Target rate entered here is for documentation purposes only, and will not control target rate which the implement actually applies.

NOTE: If a John Deere or ISOBUS implement is connected, no input is needed if selection is grayed out. Target rate adjustments need to be made on the user interface of the implement.

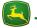

#### Product Application-Prescription Created in Office Farm Management Software

Product application describes what is done in the field. It is a mandatory input for documentation recording.

NOTE: Prescription can only be used in combination with an implement capable of using prescriptions, such as John Deere sprayers or planters.

NOTE: Contact the manufacturer of the implement to find out if the implement is capable of performing Prescriptions.

**R**<sub>x</sub> Prescription ..... 1. \$ 2. Select Prescription ..... 3. Enter Look Ahead time ..... NOTE: Look Ahead is the time the implement needs to adjust to a new rate when driving from one rate-area to the next. This value depends on the implement and the seeds applied. ا 4. Accept Verify *Prescription* selected 5. 6. Verify *Prescription Rate*, which indicates current rate applied Move to"Product Application-Single Product" and "Product 7. Application Tank" sections of this user guide to finish set up of product application operation

#### Harvest-Combine

Harvest describes what is done in the field. it is a mandatory input for documentation recording.

NOTE: For more information about GreenStar 2630 Display and John Deere Forage Harvesters, download GreenStar SPFH User Guide from stellarsupport.deere.com.

IMPORTANT: Harvest documentation is only possible with John Deere harvesting machines, such as cotton pickers, combines, and SPFH. If Harvest is selected on a tractor or any other machine type, documentation recording will not start.

|    |                                                                                                    | Change Harvest<br>Settings |
|----|----------------------------------------------------------------------------------------------------|----------------------------|
| 1. | Change Harvest Settings                                                                                  |                            |
| 2. | Select Crop Type                                                                                         | <br><b>\$</b>              |
| 3. | Select Variety                                                                                           |                            |
| 4. | Check Variety Locator                                                                                    | → 🗸                        |
|    | TE: If needed, check Variety Locator. Variety Loca<br>iety map, which needs to be imported from office o |                            |
| 5. | Press Accept                                                                                             | <b>&gt;</b>                |
|    |                                                                                                    |                            |
|    |                                                                                                    |                            |
|    |                                                                                                    |                            |
|    |                                                                                                    |                            |
|    |                                                                                                    |                            |
|    |                                                                                                    |                            |
|    |                                                                                                    |                            |

19

¢

#### Harvest-Loads

In case individual load documentation is desired, follow instructions to set up Load Documentation correctly. Loads are **not** mandatory input for documentation recording.

IMPORTANT: Individual Load Documentation is only possible with John Deere harvesting machines, such as combines and SPFH.

- 1. Define *Load Name* ......
- 2. Define *Load Destination* .....

NOTE: If load name is enough information, load destination can be left blank.

3. Auto Increment Load Number ...... ↓ → 🔽

NOTE: When Auto Increment Load Number is checked, load will be saved and counted automatically every time unloading auger of combine is started. If this is not desired, do not check box.

IMPORTANT: Auto Increment Load Number is only available on John Deere combines. It will not be available on other machines.

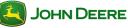

.....

#### Tillage

Tillage describes what is done in the field. It is a mandatory input for documentation recording.

|   |                     | -                                         |
|---|---------------------|-------------------------------------------|
| 1 | Select Tillage Type | <br>· · · · · · · · · · · · · · · · · · · |
|   | OCICCE I maye I ype |                                           |

NOTE: Tillage Type could be stubble breaking or seedbed preparation.

2. Enter Tillage **Depth** 

NOTE: Tillage Depth is only documented by the 2630 display. It does not influence actual tillage depth.

**IMPORTANT:** If tillage is not selected, documentation recording will not start.

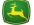

## 2630 Display

| Other                                                                                                |  |  |  |  |  |
|----------------------------------------------------------------------------------------------------|--|--|--|--|--|
| Operation describes what is done in the field. it is a mandatory input for documentation recording.  |  |  |  |  |  |
| 1. Select Operation <i>Type</i> €                                                                    |  |  |  |  |  |
| NOTE: Operation types include baling, mowing, and transport.                                         |  |  |  |  |  |
|                                                                                                    |  |  |  |  |  |
| 2. Enter Operation <i>Name</i>                                                                       |  |  |  |  |  |
| NOTE: To locate an operation using office desktop software, use a meaningful name for the operation. |  |  |  |  |  |
| IMPORTANT: If operation is not started, documentation recording will not start.                      |  |  |  |  |  |
|                                                                                                    |  |  |  |  |  |
|                                                                                                    |  |  |  |  |  |
|                                                                                                    |  |  |  |  |  |
|                                                                                                    |  |  |  |  |  |
|                                                                                                    |  |  |  |  |  |
|                                                                                                    |  |  |  |  |  |
|                                                                                                    |  |  |  |  |  |
|                                                                                                    |  |  |  |  |  |
|                                                                                                    |  |  |  |  |  |
|                                                                                                    |  |  |  |  |  |
|                                                                                                    |  |  |  |  |  |
|                                                                                                    |  |  |  |  |  |
|                                                                                                    |  |  |  |  |  |
|                                                                                                    |  |  |  |  |  |
|                                                                                                    |  |  |  |  |  |
|                                                                                                    |  |  |  |  |  |

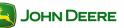

#### Documentation

|                                                                                                    | GreenStar Summary                                                                                         | Summary |            |                      |  |  |  |
|----------------------------------------------------------------------------------------------------|----------------------------------------------------------------------------------------------------|---------|------------|----------------------|--|--|--|
| Summary page is the easiest way to find missing data, such as field or machine information. It will show why documentation recording will not start. |                                                                                                    |         |            |                      |  |  |  |
| GreenStar Summary                                                                                                    |                                                                                                    |         |            |                      |  |  |  |
| 1.                                                                                                    | Menu                                                                                                    |         |            |                      |  |  |  |
| 2.                                                                                                    | GreenStar                                                                                                 |         | <b>636</b> | GreenStar            |  |  |  |
| 3.<br>4.                                                                                                    | Summary tab                                                                                               |         |            | <b>GSS</b><br>Immary |  |  |  |
| 5.                                                                                                    | · · · · · · · · · · · · · · · · · · ·                                                                     | etup    |            |                      |  |  |  |
|                                                                                                    | Client :<br>Farm:<br>Field :<br>Task :<br>Operator name :                                                 |         |            |                      |  |  |  |
| ор                                                                                                    | Client, Farm, or Task show dashes ","<br>en Resources page. On this page, setup<br>not a mandatory input. | •       |            |                      |  |  |  |

NOTE: For correct setup information, refer to Resources section.

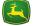

## 2630 Display

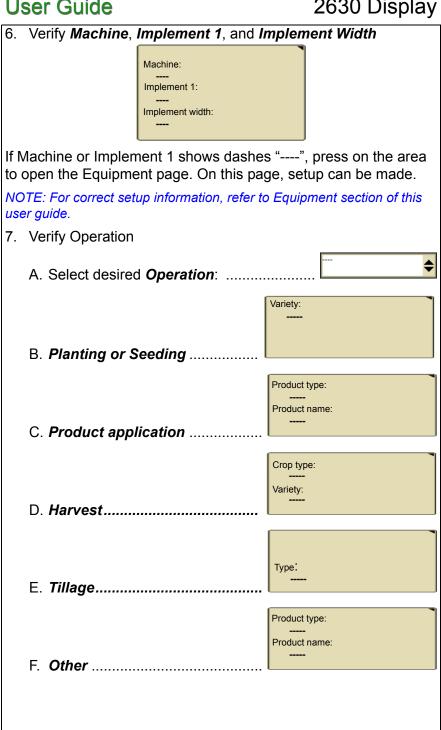

IMPORTANT: If there are dashes "----" shown for any operation, documentation recording will not start. Press on the area to open "Documentation" page where setup can be made.

NOTE: To set up the specific operation correctly, refer to the adequate section of this guide for your operation.

All other values shown on summary page are not mandatory input for documentation recording. Documentation recording will start even if inputs are not filled out.

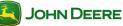

## 2630 Display

#### Diagnostics

Select Diagnostics to find issues that are not covered in the GreenStar Summary page.

| Cullindry page.                                                                     |                                           |  |
|-------------------------------------------------------------------------------------|-------------------------------------------|--|
| Harvest                                                                             |                                           |  |
| 1. Menu                                                                             | <b>†</b>                                  |  |
| 2. GreenStar                                                                        | GreenS                                    |  |
| 3. Diagnostics                                                                      |                                           |  |
| <ol> <li>Select <i>Recording</i></li> <li>Verify the following settings:</li> </ol> |                                           |  |
| NOTE: If any of the values show "n<br>defined than "Harvest," continue wi           |                                           |  |
| NOTE: If all values show "yes" and<br>your John Deere dealer.                       | I recording still will not start, contact |  |
|                                                                                     | Field defined: ye                         |  |
|                                                                                     | Task defined: yes                         |  |
| <b>Operations properly defined:</b>                                                 |                                           |  |
|                                                                                     | Harvest: ye                               |  |
|                                                                                     | N/A:                                      |  |
|                                                                                     | N/A:                                      |  |
|                                                                                     | N/A:                                      |  |
| Rec                                                                                 | ording space available: ye                |  |
|                                                                                     | GPS available: ye                         |  |
| Vehicle mov                                                                         | ving at minimum speed: yes                |  |
| John Deere                                                                          | 26 <b>GS3 2630 Displa</b>                 |  |

#### Documentation

Selected recording source state: active

Documentation and coverage: active

Recording source: Auto

6. Troubleshooting

- Field defined: no
- Task defined: no

NOTE: If the values are "no," refer to "Resources" section of this user guide for correct setup information.

Operations properly defined:

- Harvest: no
  - N/A: ----
  - N/A: ----
  - N/A: ----

- If "Harvest" is "no," display is:
  - Mounted on a machine other than a John Deere harvest machine, such as cotton picker, combine, or SPFH. In this case, "Harvest" cannot be documented.
  - Set up incorrectly. To set up operation, refer to the Harvest Combine section.
- If an operation is defined in addition to "Harvest," recording will not start. In order to solve the issue, use the following steps:

a.Menu.....

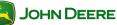

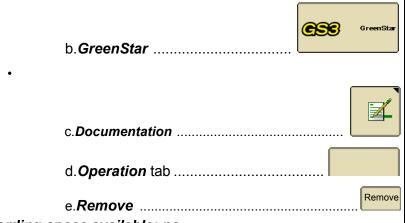

#### Recording space available: no

If there is no recording space available, copy data to a USB drive and delete documentation data of the display.

NOTE: For more information, refer to GreenStar 32630 user guide "GreenStar General-Delete Documentation Data."

#### GPS available: no

If there is no GPS available, check connection to StarFire receiver and ensure it has clear view of sky. If this does not help, contact your John Deere dealer.

#### Vehicle moving at minimum speed: no

If vehicle is not moving at minimum speed, accelerate machine until it is moving at minimum speed. For more applications, the minimum speed is 0.5 km/h (0.3 mph).

#### Selected recording source state: inactive

#### Documentation and coverage: inactive

"Recording source state" and "Documentation and Coverage" are inactive if coverage map is not painting. As soon as coverage map is painting, both of them are active.

#### Recording source: Auto

This is the recording source selected under "Equipment" in the GreenStar menu. For more information, see the "Equipment-Documentation Recording Source" section in this user guide.

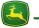

#### Diagnostics

Diagnostics shows how to find out why documentation recording does not start.

| Start.                                                                                             |                                                           |           |  |  |  |
|----------------------------------------------------------------------------------------------------|-----------------------------------------------------------|-----------|--|--|--|
| Non-Harvest                                                                                        |                                                           |           |  |  |  |
| 1.                                                                                                 | Menu                                                      |           |  |  |  |
| 2.                                                                                                 | GreenStar                                                 | GreenStar |  |  |  |
| 3.                                                                                                 | Diagnostics                                               |           |  |  |  |
| 4.<br>5.                                                                                           | Select <i>Recording</i><br>Verify the following settings: | ₹         |  |  |  |
| NOTE: If any of the values show "no" or recording source is not correct, continue to step 6.       |                                                           |           |  |  |  |
| NOTE: If all values show "yes" and recording still will not start, contact your John Deere dealer. |                                                           |           |  |  |  |
| Field defined:                                                                                     |                                                           | yes       |  |  |  |
|                                                                                                    | Task defined:                                             |           |  |  |  |
|                                                                                                    | Operations properly defined:                              |           |  |  |  |
| Product application:                                                                               |                                                           |           |  |  |  |
| Planting/Seeding:                                                                                  |                                                           |           |  |  |  |
|                                                                                                    | Tillage:                                                  | yes       |  |  |  |
|                                                                                                    | N/A                                                       |           |  |  |  |
|                                                                                                    | Recording space available:                                | yes       |  |  |  |
| GPS available:                                                                                     |                                                           |           |  |  |  |
|                                                                                                    | Vehicle moving at minimum speed:                          | yes       |  |  |  |
| _                                                                                                  |                                                           |           |  |  |  |

29

### 2630 Display

Selected recording source state: active

Documentation and coverage: active

Recording source:

6. Troubleshooting:

Field defined: no

Task defined: no

NOTE: If the values above are "no," refer to "Resources" section in this user guide for more correct setup information.

Operations properly defined:

- Product application: yes
  - Planting/Seeding: no
    - Tillage: no
      - N/A: ----

If there is a "no," the operation is not set up completely.

NOTE: Refer to "Operation-[specific operation to be performed]" section of this user guide to set up the operation correctly.

#### Recording space available: no

If there is not recording space available, copy data to a USB drive and delete documentation data of the display.

NOTE: For more information on how to delete data, refer to GreenStar 3 2630 user guide "GreenStar General-Delete Documentation Data."

#### GPS available: no

If there is no GPS available, check connection to the StarFire receiver. Ensure clear view of sky or contact your John Deere dealer.

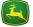

#### Vehicle moving at minimum speed: no

If vehicle is not moving at minimum speed, accelerate machine until it moves at minimum speed. For most applications, the minimum speed is 0.5 km/h (0.3 mph).

#### Selected recording source state: inactive

"Recording source state" shows if recording source selected under equipment is ready to document when all other items are "yes." For example, implement switch is in the correct position, but vehicle is not moving at minimum speed.

#### Documentation and coverage: inactive

"Documentation and Coverage" shows current recording state. "Inactive" means coverage map is not painting and recording is "off."

#### Recording source: ----

This is the recording source selected under "Equipment" in the GreenStar menu. For more information, see "Equipment-Documentation Recording Source" section of this user guide.

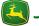

## 2630 Display

#### NOTES

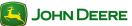

Free Manuals Download Website <u>http://myh66.com</u> <u>http://usermanuals.us</u> <u>http://www.somanuals.com</u> <u>http://www.4manuals.cc</u> <u>http://www.4manuals.cc</u> <u>http://www.4manuals.cc</u> <u>http://www.4manuals.com</u> <u>http://www.404manual.com</u> <u>http://www.luxmanual.com</u> <u>http://aubethermostatmanual.com</u> Golf course search by state

http://golfingnear.com Email search by domain

http://emailbydomain.com Auto manuals search

http://auto.somanuals.com TV manuals search

http://tv.somanuals.com